# 第六章 家長端線上報到功能說明

## **一、線上報到登入說明**

**COLOR** 

- 1. 進入臺南市政府教育局國中小新生登記報到系統(https://newstd.tn.edu.tw)頁 面。
- 2. 依據要報到的學校,點選「市立學校登記報到」、「私立學校登記報到」與「國立 報到」按鈕。

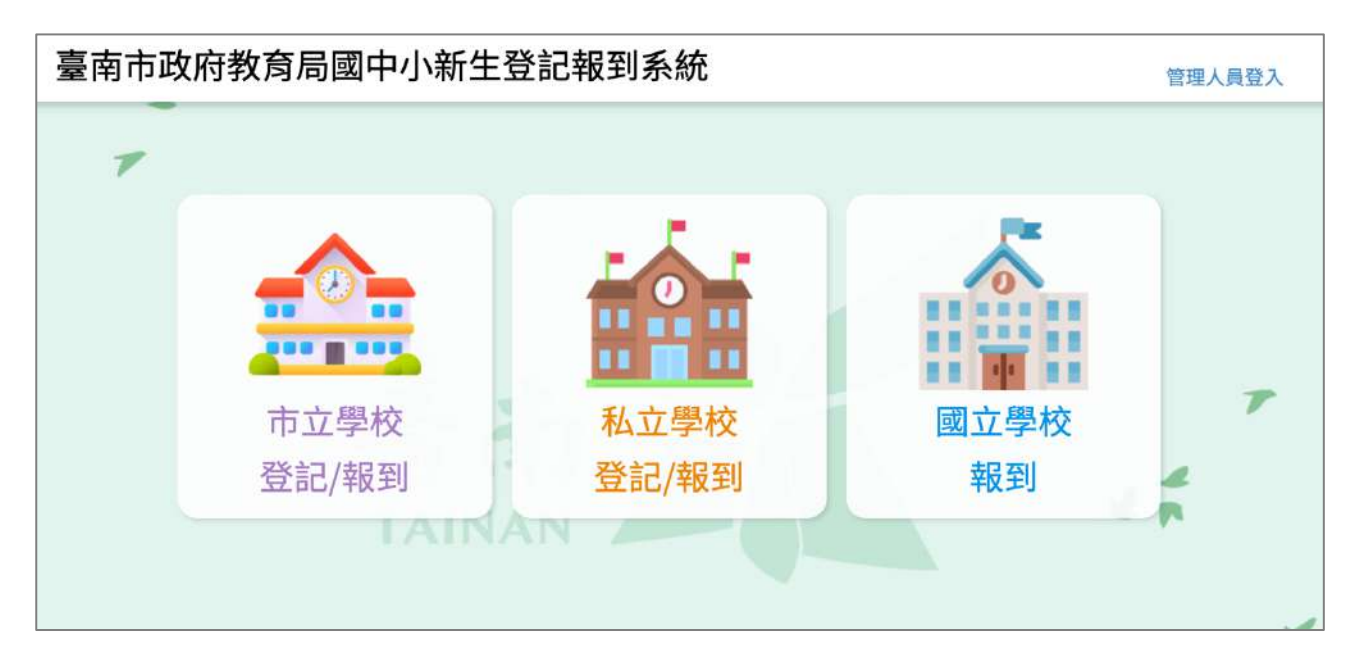

3. 點選要登記的學制,如果孩子今年要就讀的是國小,請選擇<mark>國小新生</mark>,如果今年 要就讀的是國中,請選擇**國中新生**。

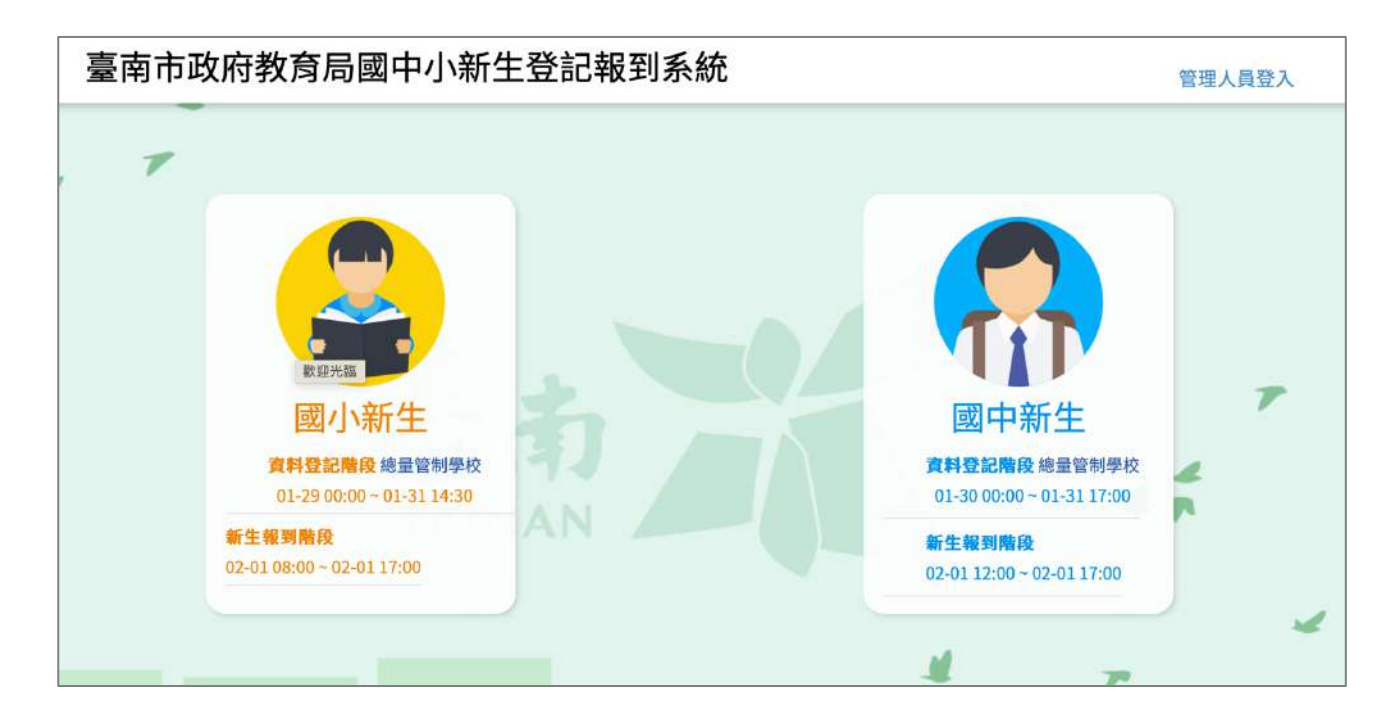

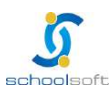

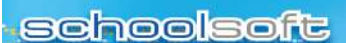

- 4. 請輸入今年要就讀國中/國小的孩子身分證號。
	- l 於紅框 1 中輸入孩子身分證號。
	- 點選紅框 2 中的綠色箭頭。

m.

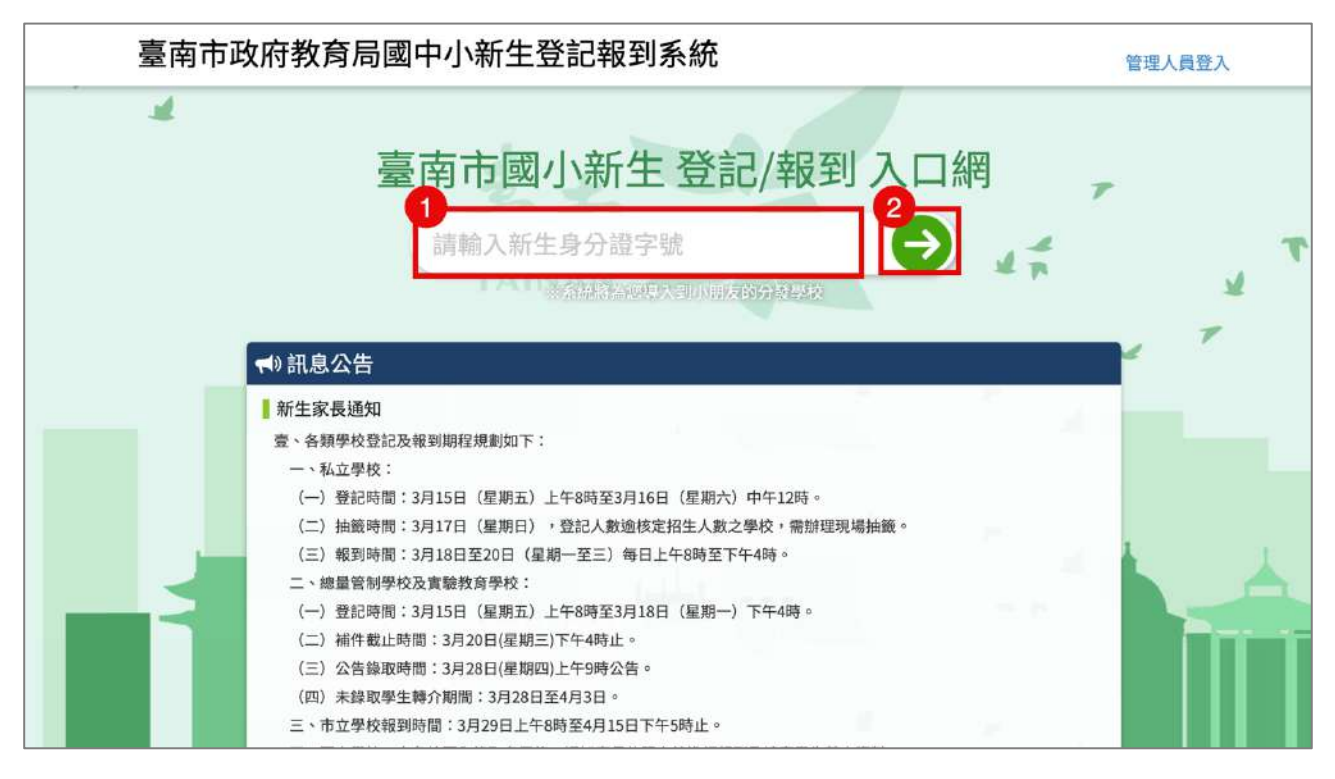

 $\frac{1}{2} \frac{1}{2} \frac{$ 

#### 5. 系統會自動呈現您孩子分發的學校,請點選前往學校頁面。

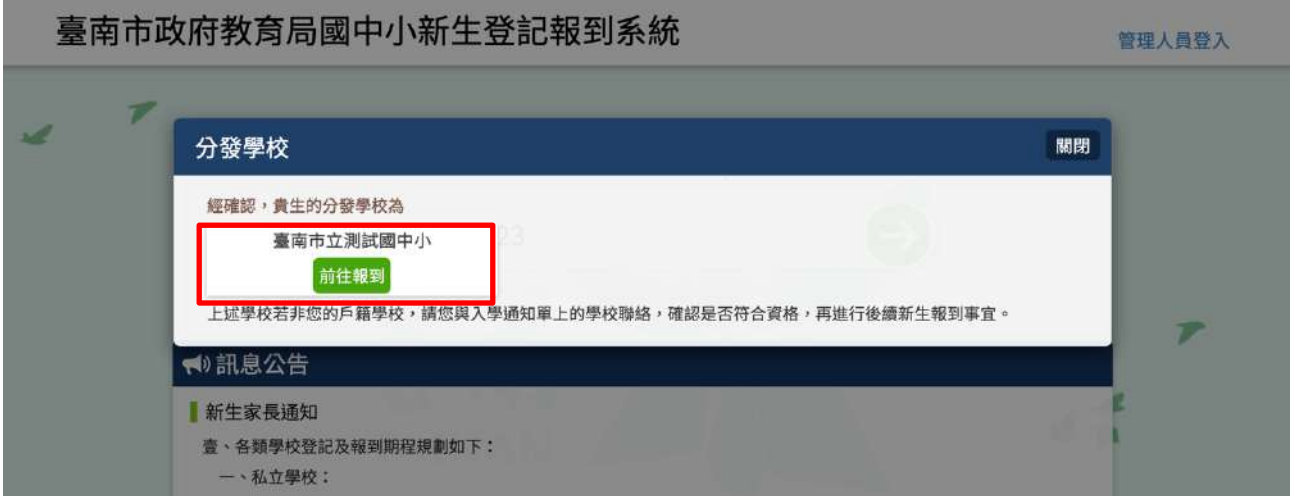

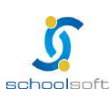

**schoolsoft** 

an a

÷

 $\frac{1}{2} \frac{1}{2} \frac{$ 

6. 於學校頁面中輸入孩子的身分證號、出生年月日與您的手機號碼與輸入驗證碼後 按登入按鈕。

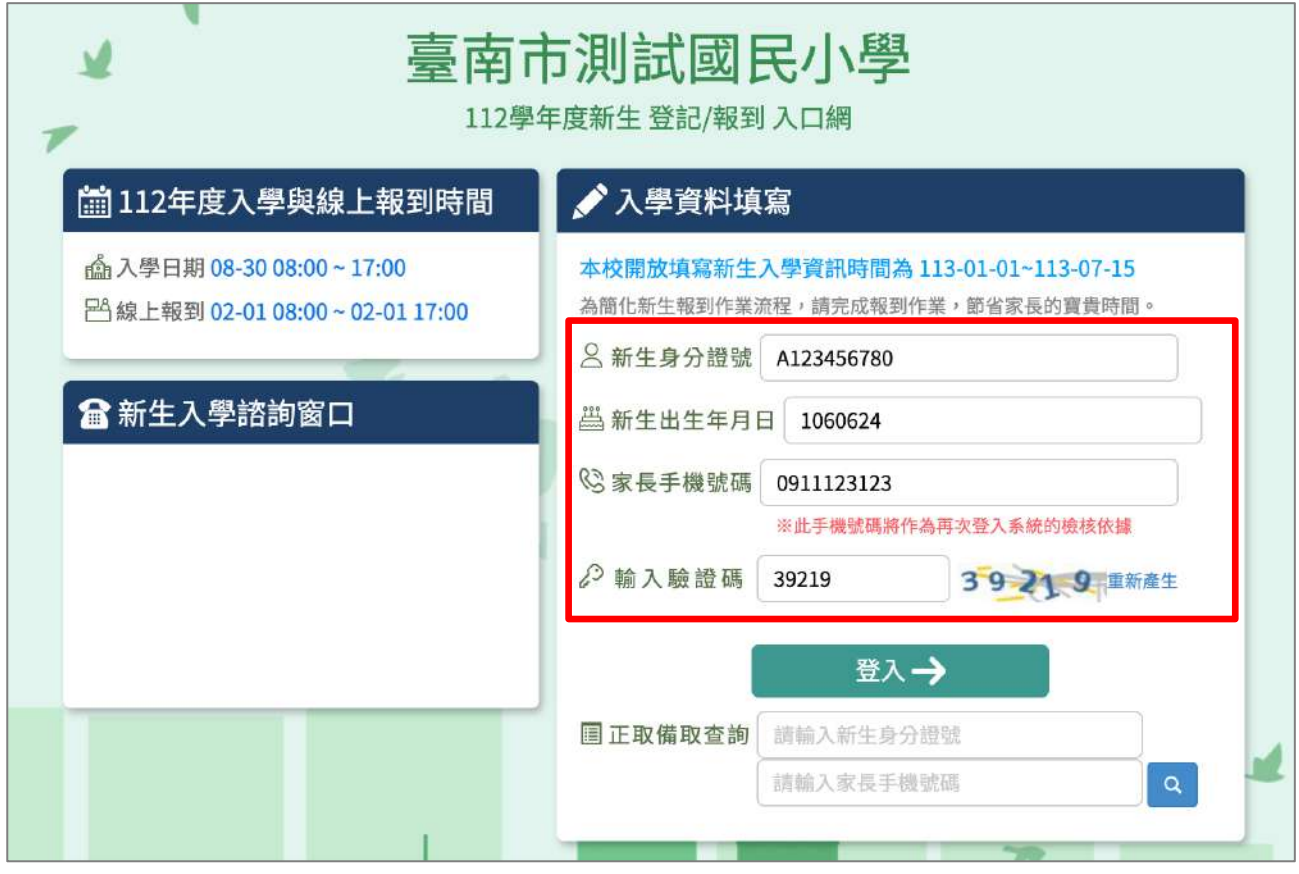

7. 初次登入系統會寄發驗證碼到您登入的手機,請將收到的簡訊驗證碼數字填入 「輸入簡訊驗證碼」輸入框中。

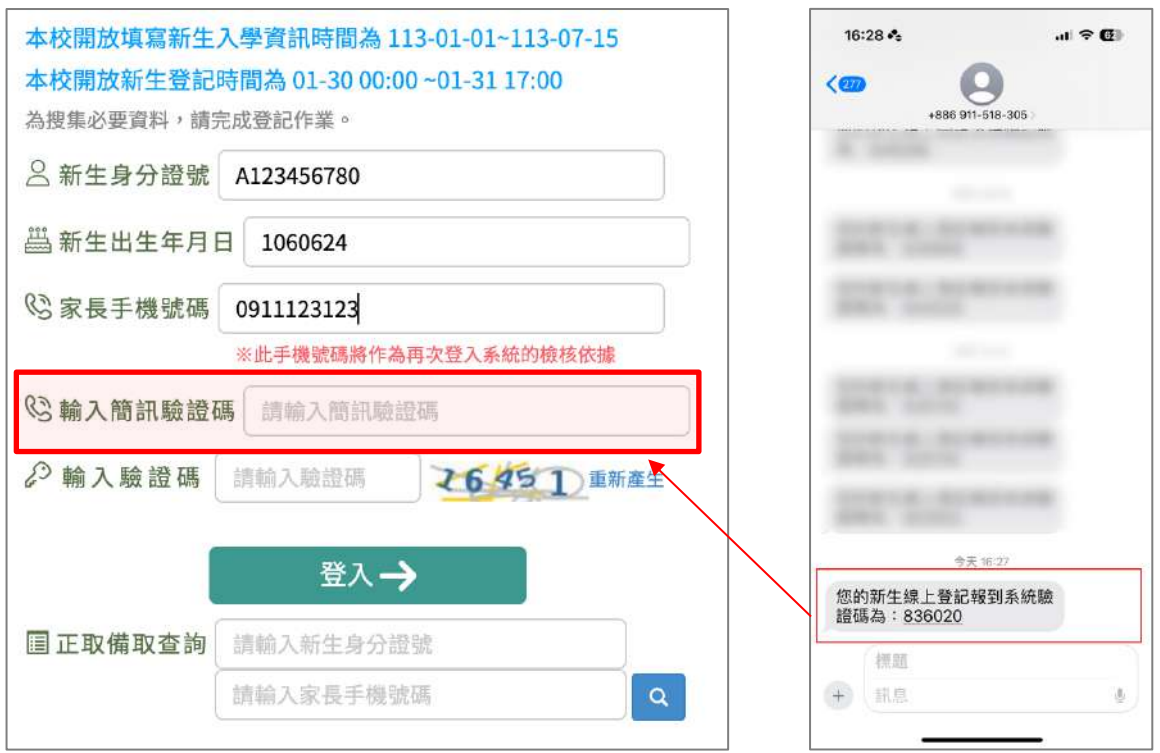

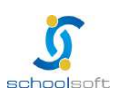

# **二、線上報到資料填寫說明**

- 1. 進入報到資料填寫頁面後:
	- 請選擇是否 要在該校報到 或是 無法入學
	- 勾選 我已詳讀
	- 點選 確定報到 按鈕送出。

第五章

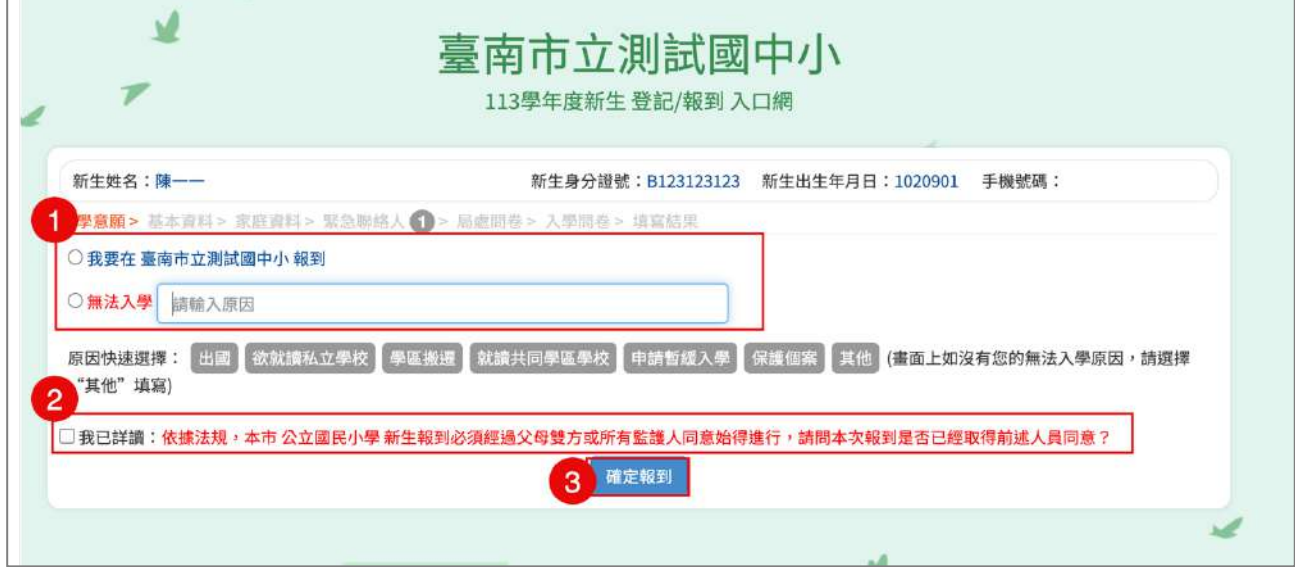

2. 進入填寫基本資料頁面,以下紅字皆為必填,請務必填寫,填寫完請按 暫存, 下一步 按鈕。

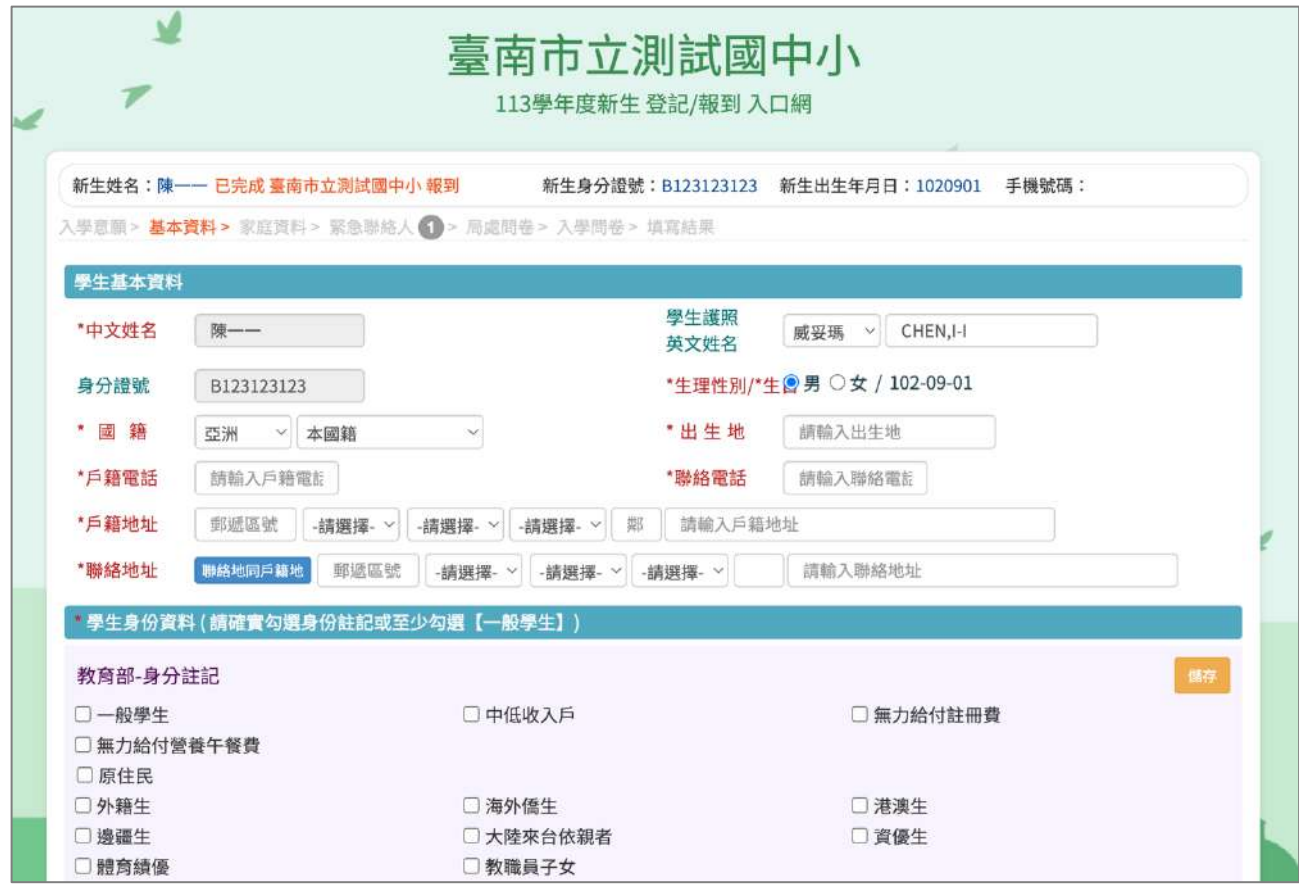

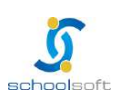

#### **schoolsoft**

- 3. 進入家庭資料填寫畫面。
	- 請務必填寫一位家長資料。

**COLOR** 

- 如沒有第二位家長資料,請於家長 2 中勾選無。
- 法定監護人:請勾選 同家長1 或同家長2 ,則所填資料會自動帶入,如所 填家長 1 或家長 2 的資料非法定監護人, 可勾選 其他。

**PHOTOGRAPH CONTRACTOR** 

● 填寫完請按 暫存,下一步 按鈕。

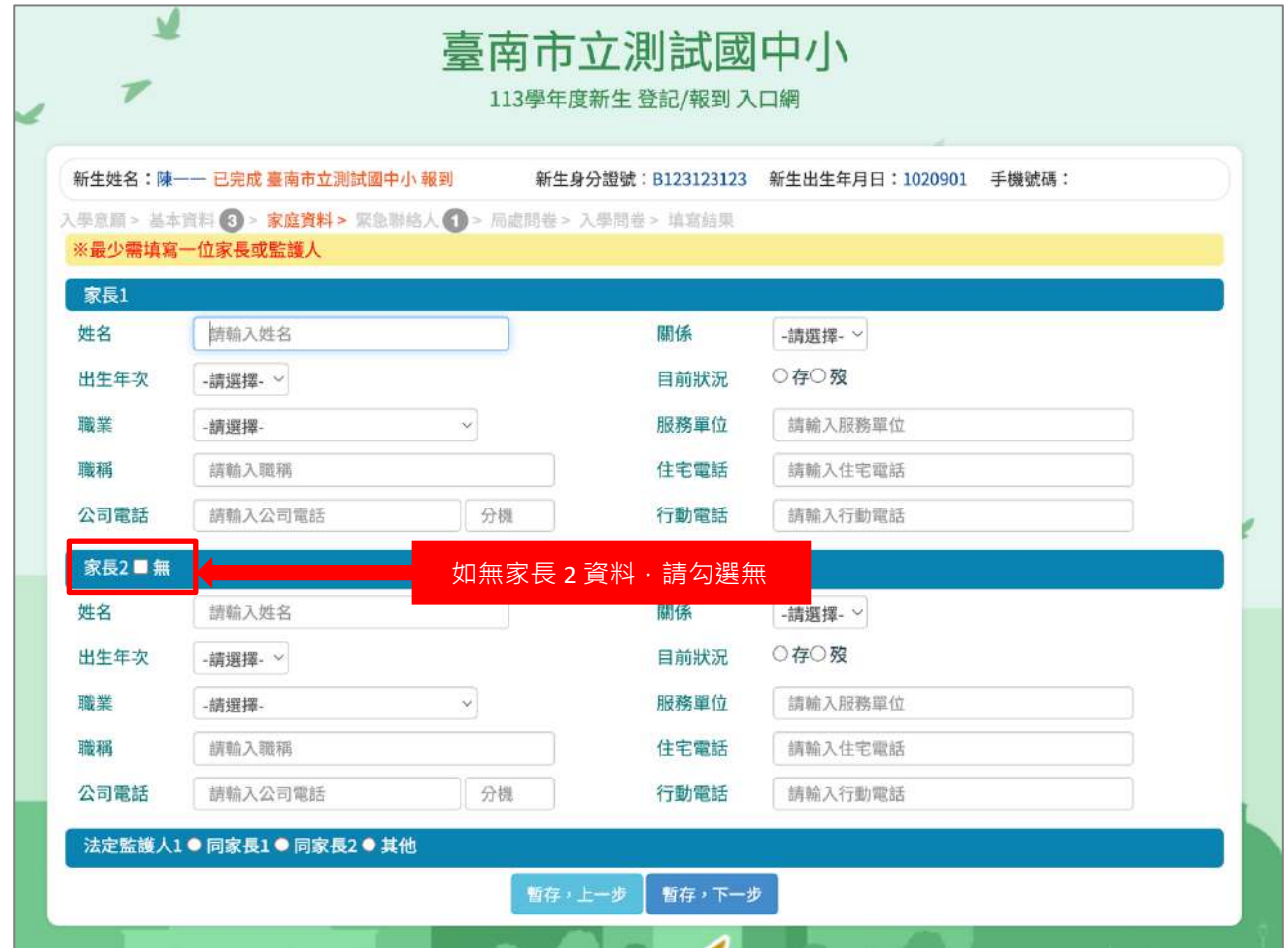

- 4. 進入緊急連絡人資料填寫畫面。
	- 需要填寫一位連絡人資料。
	- l 請點選「新增連絡」按鈕。

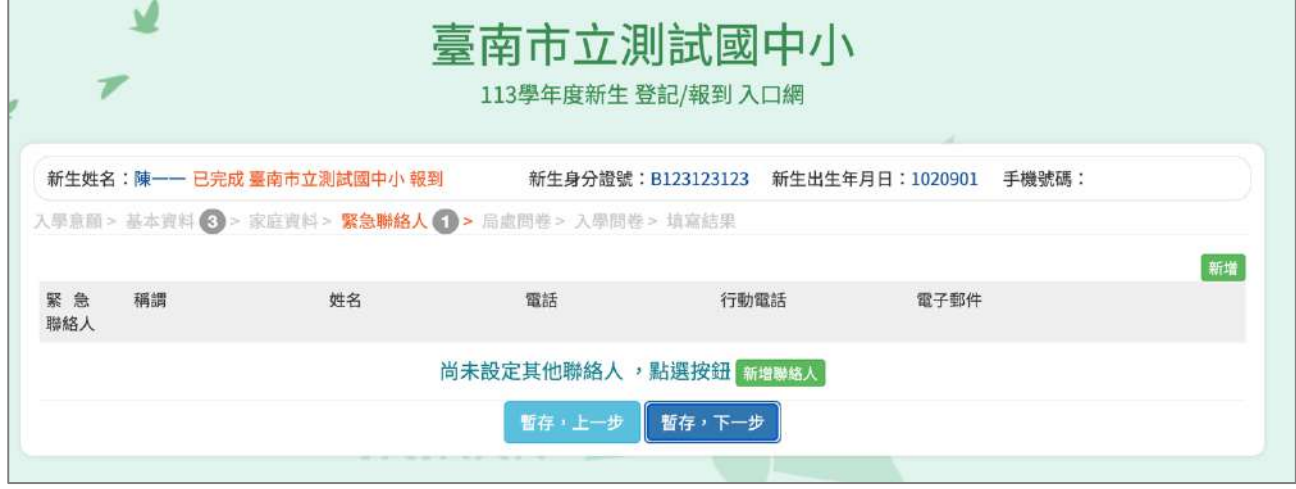

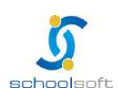

**schoolsoft** 

an a

÷

● 可直接點選 帶入監護人 1 的資料 或是 在輸入框中輸入資料後,點選儲 存按鈕。

nomen all'il till 17

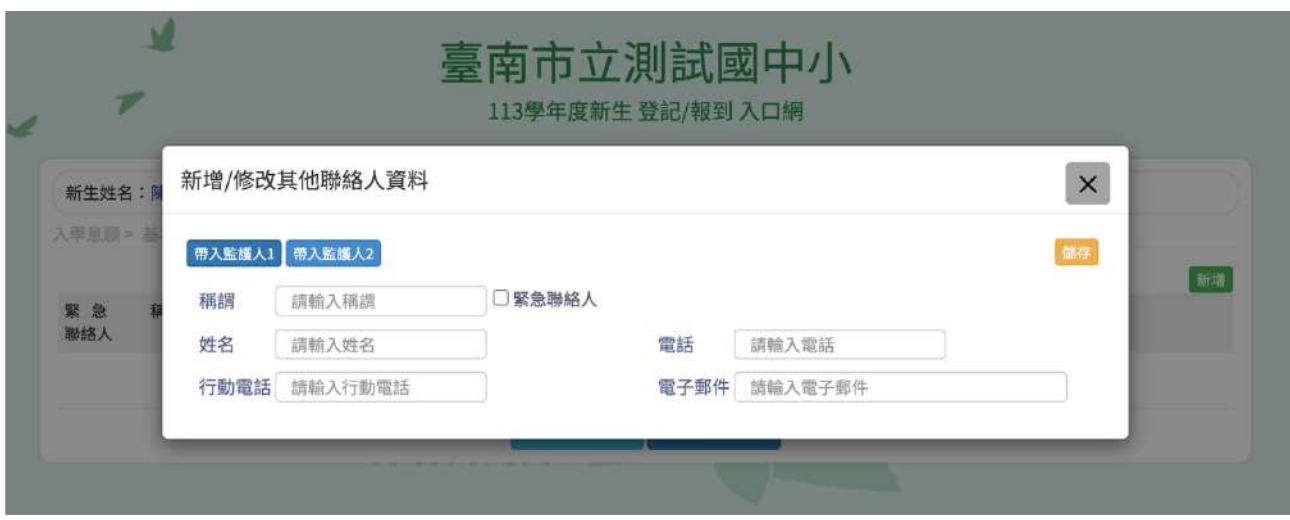

● 已新增之緊急連絡人資料即會呈現在頁面上,如沒有問題,點選 暫存, 下一步 按鈕。。

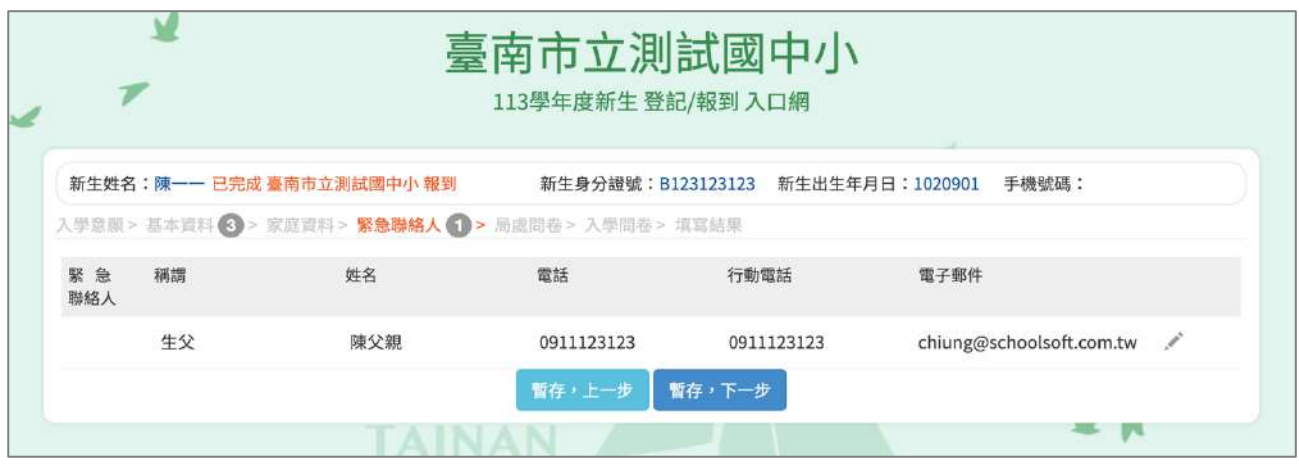

### 5. 進入局處問卷填寫畫面,填寫完成,點選 暫存,下一步 按鈕。

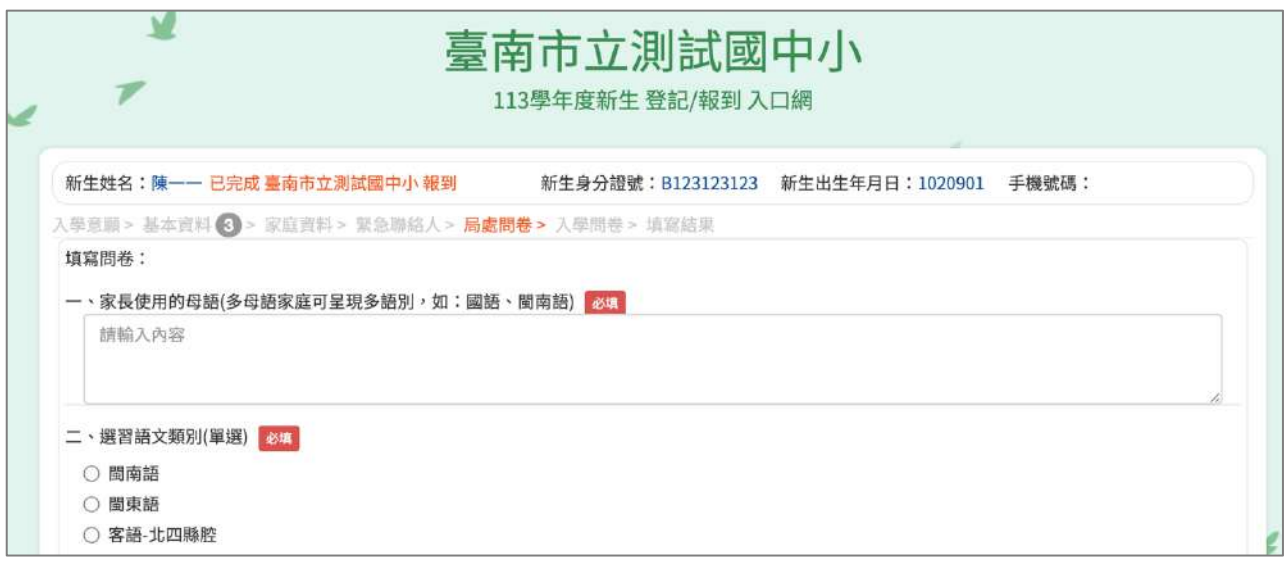

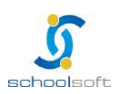

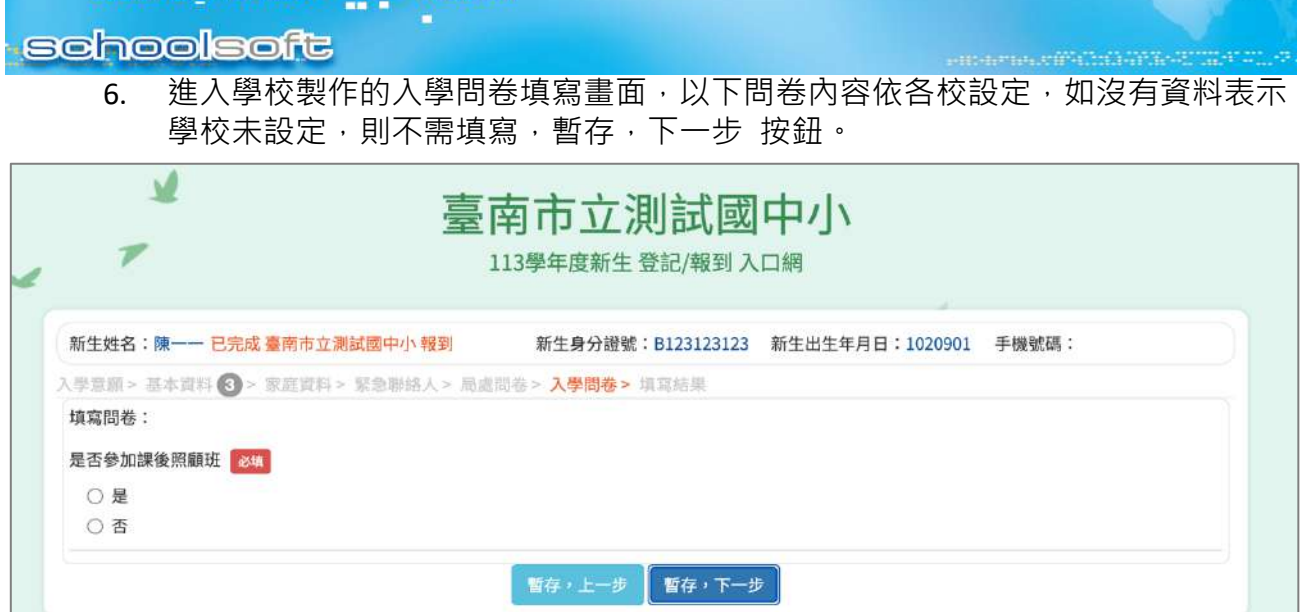

### 7. 進入填寫結果畫面,如果有資料尚未填寫完成,這裡會呈現那些資料還未填寫。

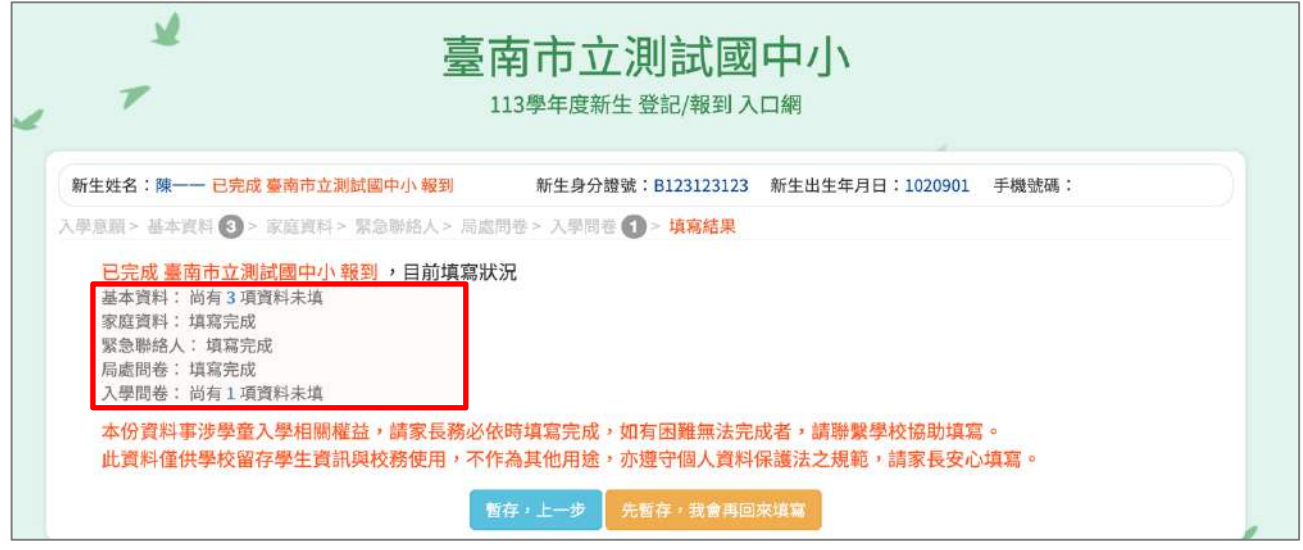

8. 進入填寫結果畫面,如果資料皆填寫完成,則畫面上按鈕會呈現「已填寫完畢, 提交學校」,請點選此按鈕送出。

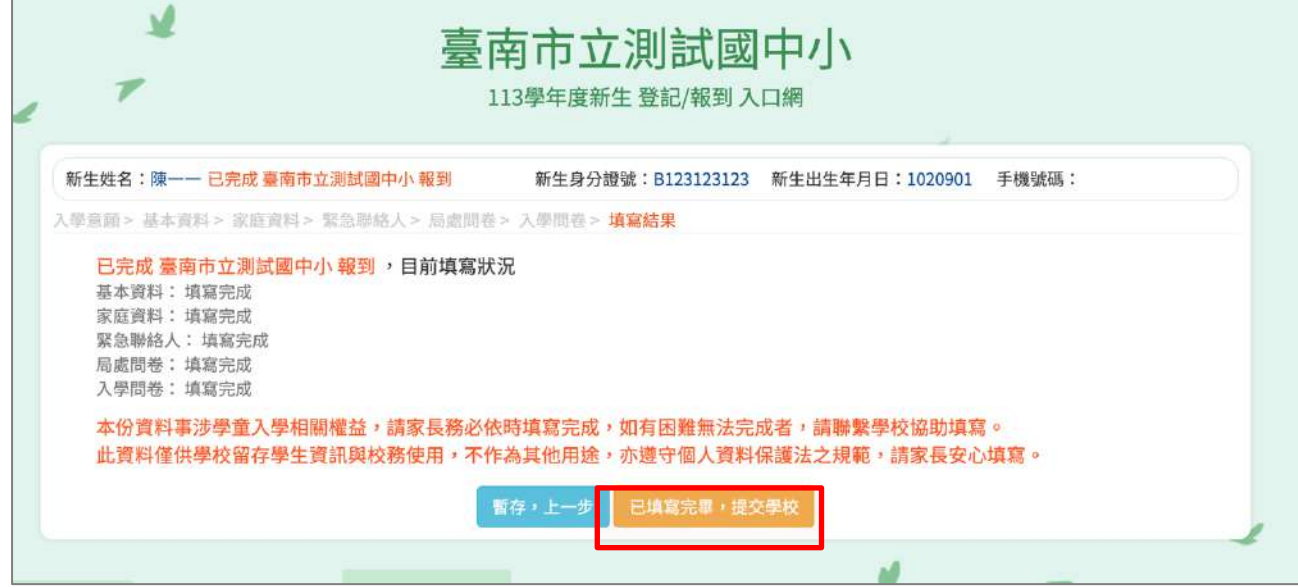

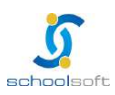